## Практическая работа

# Тема: База данных MS Access. Создание схемы данных. Создание и редактирование формы.

Цель работы: научиться устанавливать связи между таблицами; научиться создавать формы и вводить записи в форму; познакомиться с режимами представления формы и возможностями редактирования.

## **І.** Теоретическая часть

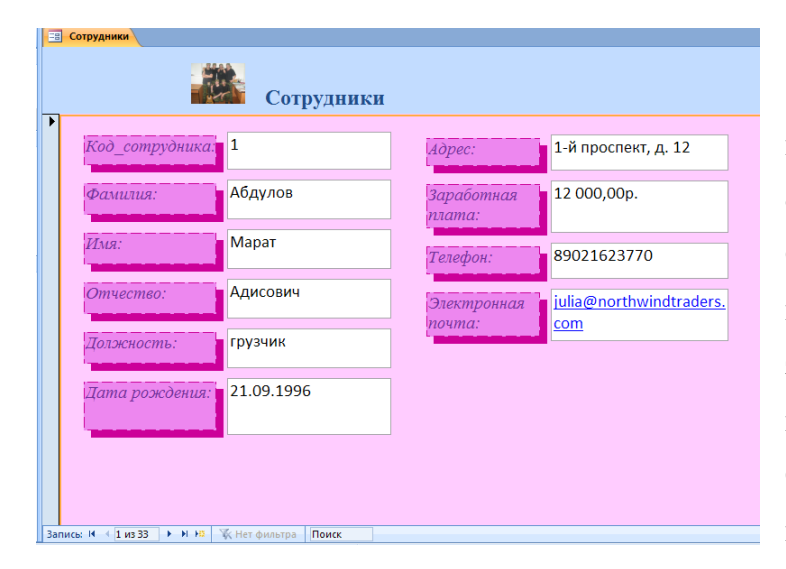

### Формы.

Формы — это средства для ввода данных, в окне которого отображается одна запись таблицы. Смысл формы — предоставить пользователю средства ЛЛЯ заполнения только **Tex** полей. которые ему заполнять положено. Одновременно с этим в форме можно разместить специальные

элементы управления (счетчики, раскрывающиеся списки, переключатели, флажки и прочие) для автоматизации ввода и это заметно упрощает работу наборщика, снижает его утомление и предотвращает появление печатных ошибок.

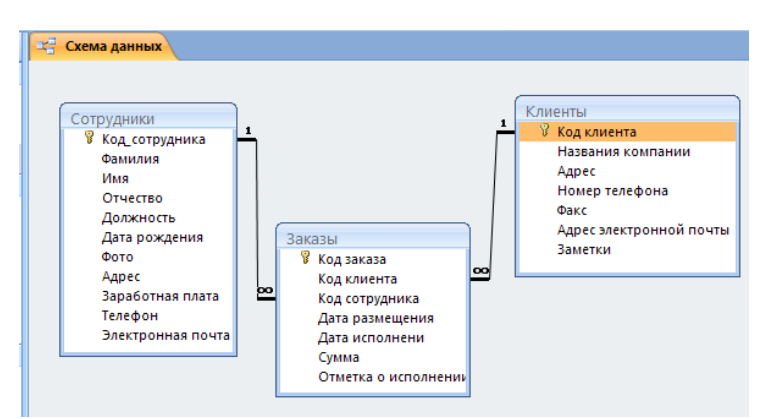

### Схема ланных.

Для чтобы создать того информационную единую **BCC** таблицы базы структуру, данных необходимо объединить, создав для этого связи между их полями. Связанные таблицы дают возможность объединять все данные на основе совпалающих значений

полей. Таким образом, смысл создания связей между таблицами состоит, с одной стороны, в защите данных, а с другой стороны — в автоматизации внесения изменений сразу в несколько таблиц при изменениях в одной таблице.

#### II. Практическая часть

### Задание 1.

В созданной БД Приемная комиссия Фамилия создать формы для ввода данных к таблице «Абитуриенты» и «Анкеты».

1. Запустите созданную БД Приемная комиссия\_Фамилия.accdb на прошлом занятии.

2. Для создания формы к таблице Абитуриенты необходимо использовать Мастера форм:

а) Строка меню→ЛИ Создание→группы Формы→Другие формы→Мастер форм.

б) В первом шаге Мастера в диалоговом окне «Создание форм» выбрать в поле «Таблицы и запросы» из выпадающего списка Таблица: Абитуриенты и нажав на кнопку >> перемещаем все поля из доступных в выбранные. Завершаем этот шаг нажатием «Далее».

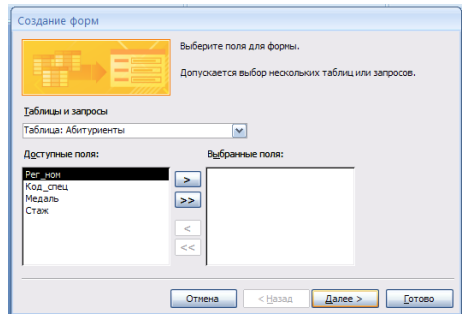

в) Во втором шаге Мастера выбираем внешний вид формы: в один столбец. Нажимаем «Далее».

г) В третьем шаге выбираем стиль по желанию и нажимаем «Далее».

д) На последнем этапе задаем имя формы: Абитуриенты и нажимаем «Готово».

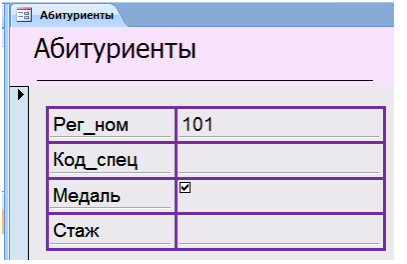

 $3.$ Теперь через данную форму последовательно введите записи в таблицу Абитуриенты из Приложения 4, используя клавишу Tab или Enter для перехода от поля к полю.

Каждая запись (то, что являлось отдельной строкой таблицы) теперь представляет как бы отдельную карточку.

Вводить данные удобно именно в таком режиме. В строке состояния (в нижней части окна формы) отражено общее количество записей и номер записи, которую вы сейчас видите. Также перемещаться между записями можно с помощью следующих кнопок: - первая запись, - предыдущая запись, - следующая запись, - последняя запись, - новая запись.

 $\overline{4}$ . Аналогично создайте форму к таблице Анкеты и дайте ей имя Анкеты и по возможности отформатируйте на свой вкус обе формы.

## Залание 2.

### Создайте схему БД Приемная комиссия\_Фамилия.accbd

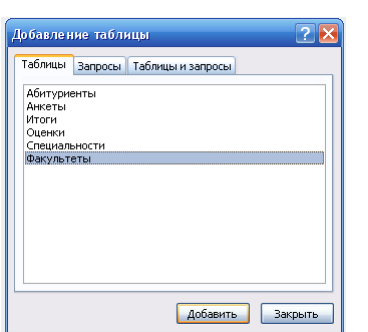

1. Для создания схемы данных необходимо: а) Строка меню→ЛИ Работ с базами данных→

группа Показать или скрыть→Схема данных

б) Откроется окно «Лобавление таблицы». выделить название Факультеты и выполнить команлу Добавить. Аналогично добавить таблицу Специальности.

в) Закрыть диалоговое окно Лобавление таблицы.

г) Нажав ЛКМ, следует перетащить имя ключевого поля «Код фак» из образа

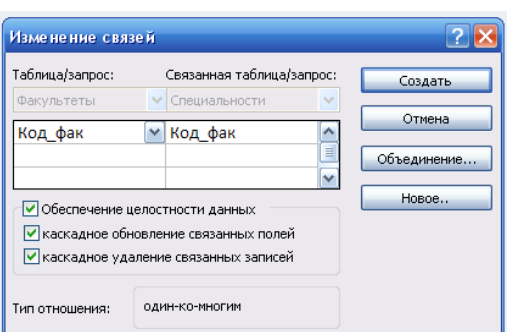

таблицы «Факультеты» на это же имя в образе таблицы «Специальности». Причем в диалоговом окне «Изменение связей» надо установить флажки «Обеспечение целостности данных», «Каскалное обновление связанных полей» и «Каскадное удаление связанных записей». Тип отношения должен быть «один-ко-многим».

д) Для добавления других таблиц в схему данных нужно: Работа со связями→Конструктор→группа Связи→Отобразить таблицу. Выбрать нужную таблицу и установить соответствующий тип связи согласно рисунку: двунаправленная стрелка

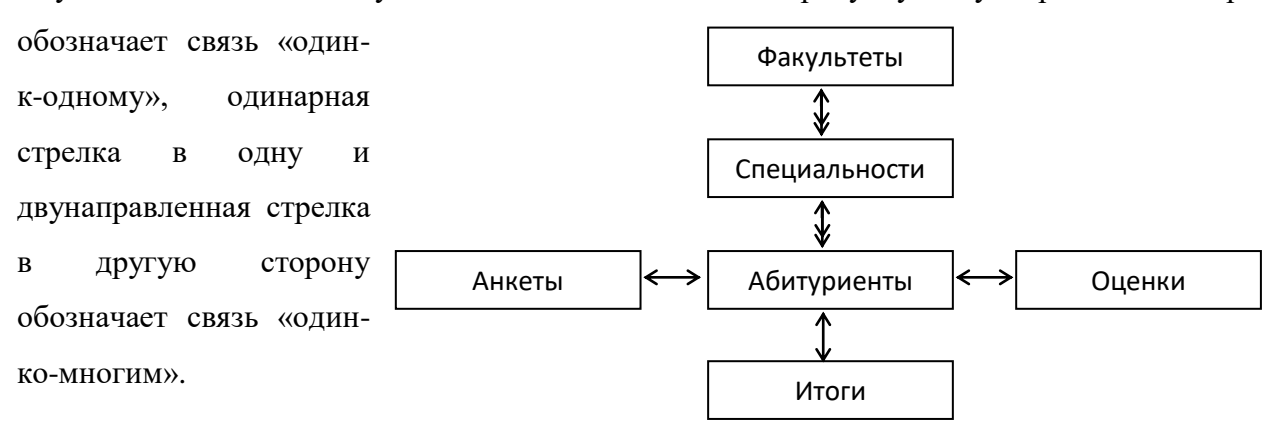

### Ш. После выполнения данной практической работы оформите отчет, ответив на следующие вопросы:

- $1.$ Для чего предназначены формы?
- $\overline{2}$ . Создайте к каждой таблице в своей БД Название предприятия Фамилияю.accdb формы и опишите в отчете этап создания на примере одной формы.
- $3.$ Для чего необходимо устанавливать связь между таблицами?
- $\overline{4}$ . Установите связи между таблицами в своей БД

Название предприятия Фамилияю.accdb и опишите ход создания в отчете.

 $5<sub>1</sub>$ Отправьте файл Название предприятия Фамилияю.accdb и отчёт преподавателю на электронную почту для проверки.